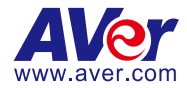

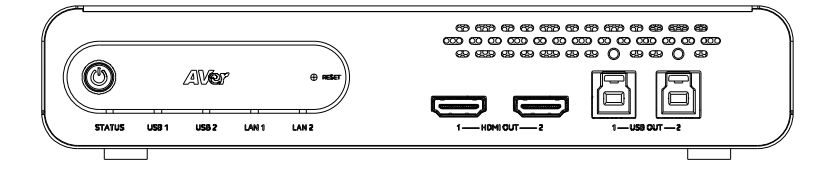

# **MT300 Matrix Tracking Box**

## — **User Manual** —

### **Federal Communication Commission**

NOTE: This equipment has been tested and found to comply with the limits for a Class A digital device, pursuant to part 15 of the FCC Rules. These limits are designed to provide reasonable protection against harmful interference when the equipment is operated in a commercial environment. This equipment generates, uses, and can radiate radiofrequency energy and, if not installed and used in accordance with the instruction manual, may cause harmful interference to radio communications. Operation of this equipment in a residential area is likely to cause harmful interference in which case the user will be required to correct the interference at his own expense.

FCC Caution: Any changes or modifications not expressly approved by the party responsible for compliance could void the user's authority to operate this equipment.

This device complies with part 15 of the FCC Rules.

Operation is subject to the following two conditions:

(1) This device may not cause harmful interference, and

(2) this device must accept any interference received, including interference that may cause undesired operation.

This Class A digital apparatus complies with Canadian ICES-003. Cet appareil numérique de la classe A est conforme à la norme NMB-003 du Canada.

#### **Warning**

This is a class A product. In a domestic environment this product may cause radio interference in which case the user may be required to take adequate measures.

#### **Caution**

Risk of Explosion if Battery is replaced by an Incorrect Type. Dispose of Used Batteries According to the Instructions.

#### **COPYRIGHT**

© 2023 AVer Information Inc. All rights reserved. | December 25, 2023 The information contained in this documentation is subject to change without notice.

### **More Help**

For FAQs, technical support, software and user manual download, please visit:

**Headquarters** Download Center[: https://www.aver.com/download-center](https://www.aver.com/download-center) Technical Support[: https://www.aver.com/technical-support](https://www.aver.com/technical-support)

#### **USA Branch office**

Download Center[: https://www.averusa.com/pro-av/support/](https://www.averusa.com/pro-av/support/) Technical Support[: https://averusa.force.com/support/s/contactsupport](https://averusa.force.com/support/s/contactsupport)

#### **Europe Branch office**

Download Center[: https://www.avereurope.com/download-center](https://www.avereurope.com/download-center) Technical Support[: https://www.avereurope.com/technical-support](https://www.avereurope.com/technical-support)

### **Contact Information**

#### **Headquarters**

AVer Information Inc. https://www.aver.com 8F, No.157, Da-An Rd., Tucheng Dist., New Taipei City 23673, Taiwan Tel: +886 (2) 2269 8535

#### **USA Branch Office**

AVer Information Inc., Americas [https://www.averusa.com](https://www.averusa.com/) 668 Mission Ct., Fremont, CA 94539, USA Tel: +1 (408) 263 3828 Toll-free: +1 (877) 528 7824 Technical support: support.usa@aver.com

#### **Europe Branch Office**

AVer Information Europe B.V. [https://www.avereurope.com](https://www.avereurope.com/) Westblaak 134, 3012 KM, Rotterdam, The Netherlands Tel: +31 (0) 10 7600 550 Technical support: [eu.rma@aver.com](mailto:eu.rma@aver.com)

#### **Japan Branch Office**

アバー・インフォメーション株式会社 [https://jp.aver.com](https://jp.aver.com/) 〒160-0023 日本東京都新宿区西新宿 3-2-26 立花新宿ビル 7 階 Tel: +81 (0) 3 5989 0290 テクニカル・サポート: https://jp.aver.com/technical-support

#### **Vietnam Branch Office**

Công ty TNHH AVer Information (Việt Nam) Tầng 5, 596 Nguyễn Đình Chiểu, P.3, Quận 3, Thành phố Hồ Chí Minh 700000, Việt Nam Tel: +84 (0) 28 22 539 211

### **Contents**

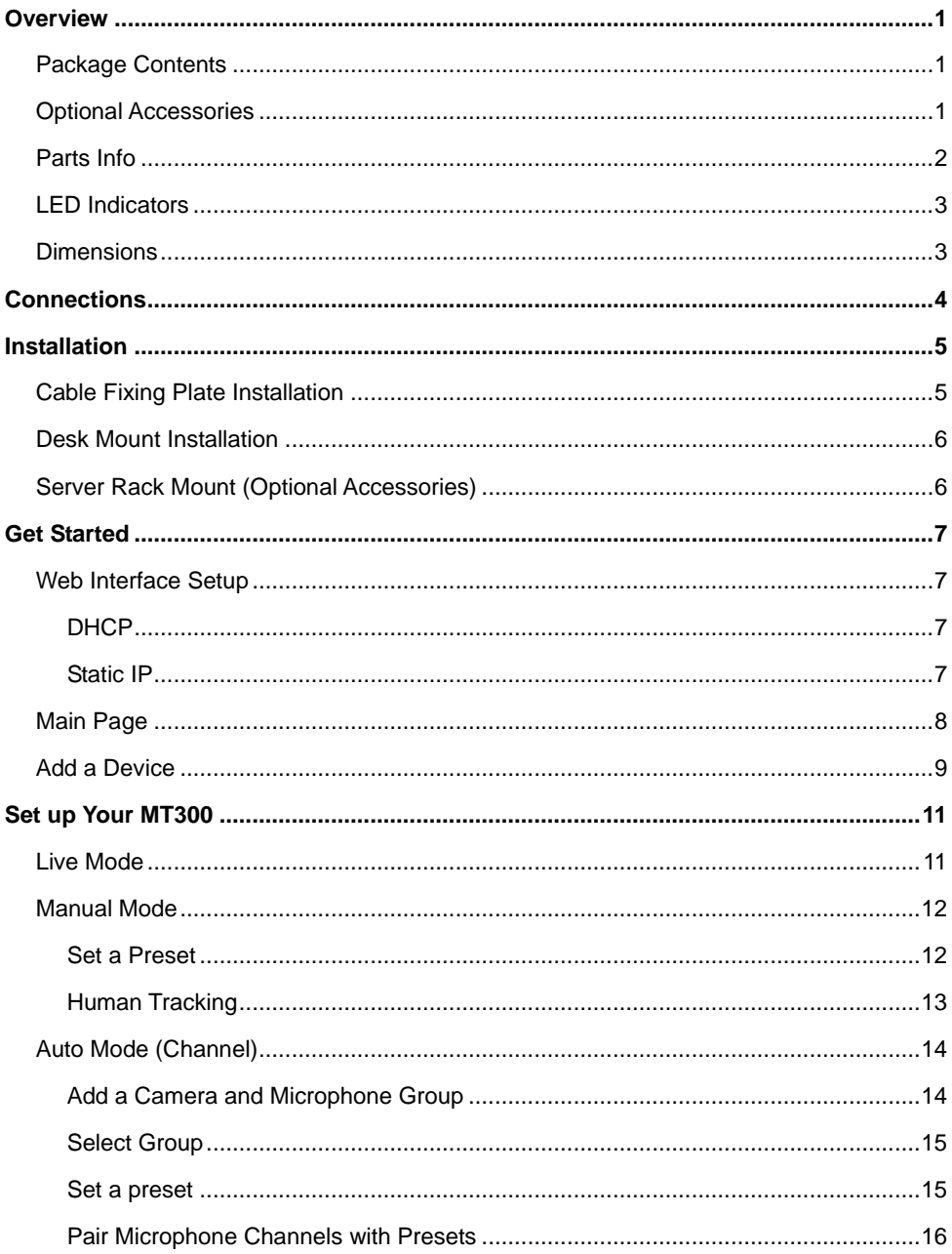

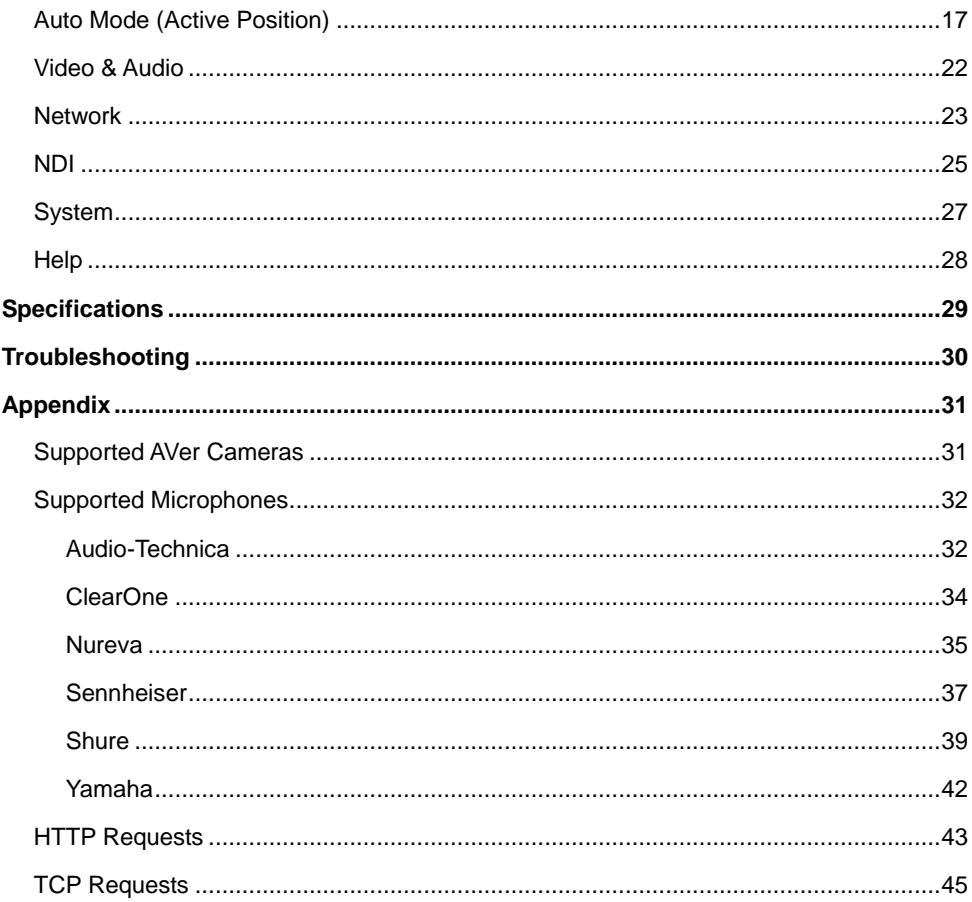

### <span id="page-5-0"></span>**Overview**

### <span id="page-5-1"></span>Package Contents

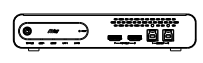

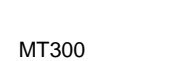

Matrix Tracking Box

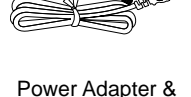

Power Cord

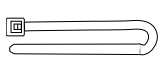

Cable Fixing Plate (x2)

Cable Ties (x13)

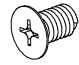

3.0 x 5mm Flat Head Screw (x5)

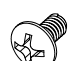

3.0 x 5mm Truss Head Screw (x4)

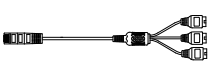

USB 3.0 Cable (x2)

1.5 m/4.92 ft

⊲WWW

M3 x 10mm Screws (x4)

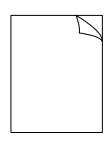

Rack Mount Bracket (x2)

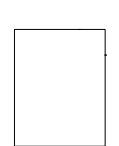

RS-422 Cable Quick Start Guide Warranty Card (Japan only)

### <span id="page-5-2"></span>Optional Accessories

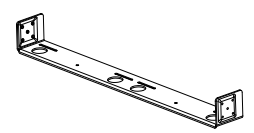

Server Rack Mount 3.0 x 5mm

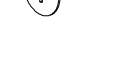

Flat Head Screw (x3)

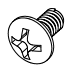

3.0 x 5mm Truss Head Screw (x2)

### <span id="page-6-0"></span>Parts Info

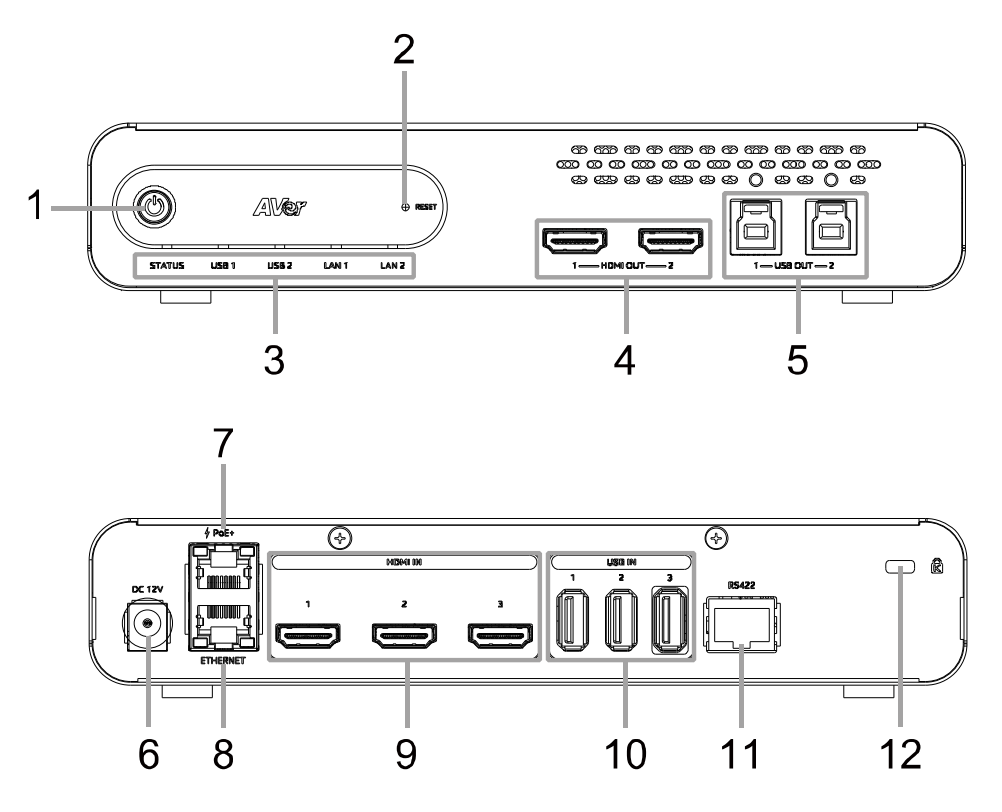

### **Front Panel**

- 1. Power Button
- 2. Reset Button
- 3. LED Indicators
- 4. HDMI Out Port (x2)
- 5. USB Out 3.0 Type-B Port (x2) (single USB out port per use only)

### **Back Panel**

- 6. DC Power Jack
- 7. PoE+ Port IEEE 802.3AT
- 8. Ethernet Port
- 9. HDMI In Port (x3)
- 10. USB In 2.0 Type-A Port (x3)
- 11. RS-422 Port
- 12. Kensington Lock

### <span id="page-7-0"></span>LED Indicators

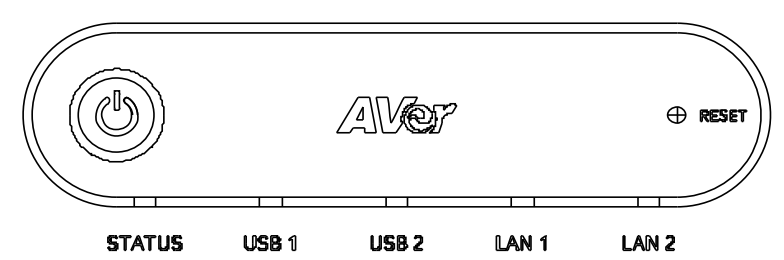

### **STATUS**

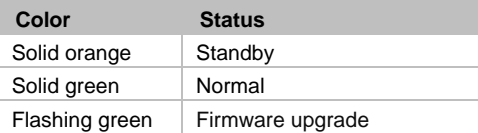

### **USB 1, USB 2**

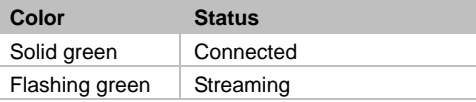

### **LAN 1, LAN 2**

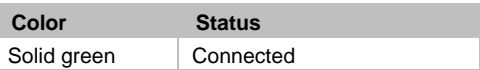

### <span id="page-7-1"></span>**Dimensions**

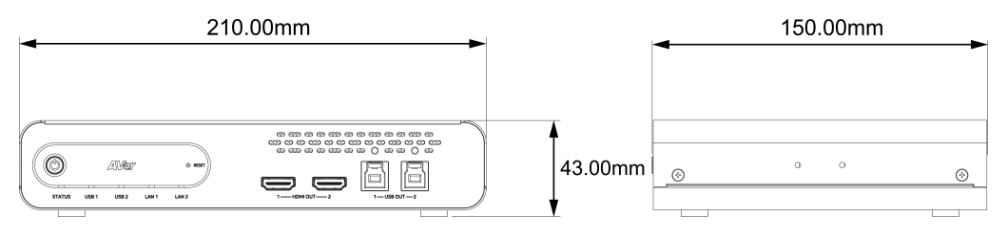

## <span id="page-8-0"></span>Connections

### **Front Panel**

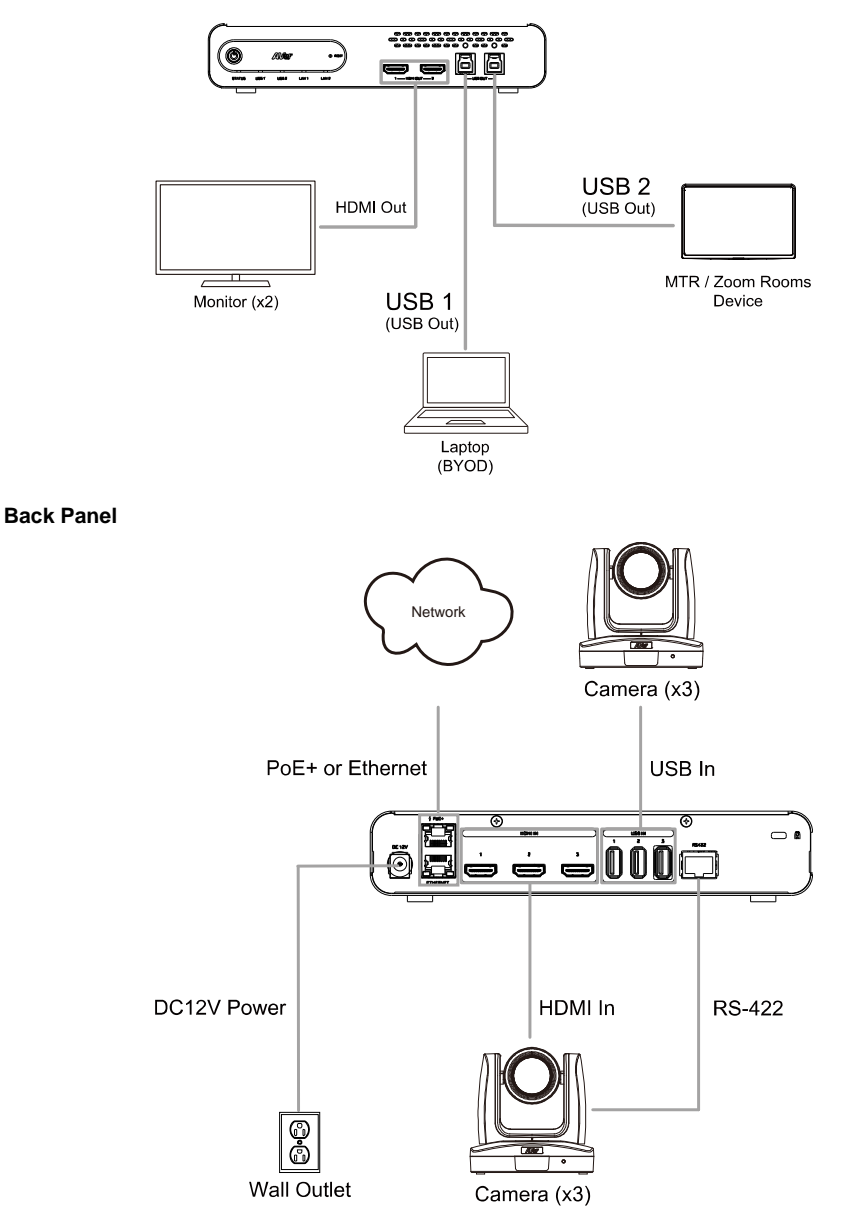

## <span id="page-9-0"></span>Installation

### <span id="page-9-1"></span>Cable Fixing Plate Installation

1. Secure the cable fixing plates to the tracking box with 5 flat hat 3.0 x 5mm screws in the package.

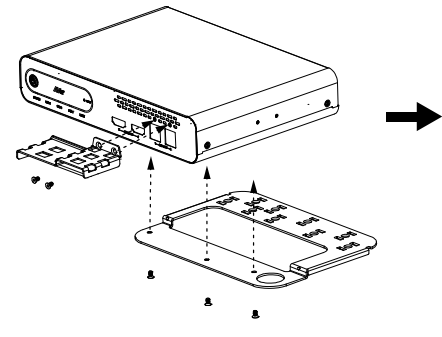

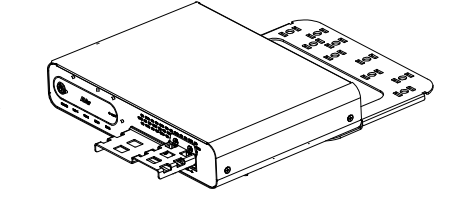

- 
- 2. Plug in cables. 3. Use 13 cable ties in the package to secure the cables and cable fixing plates.

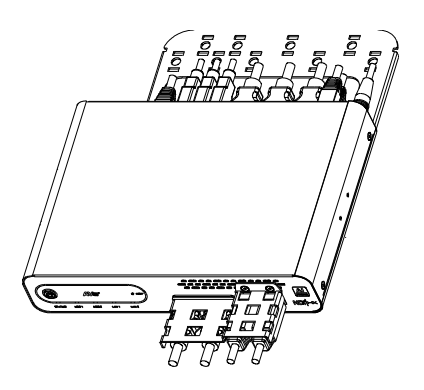

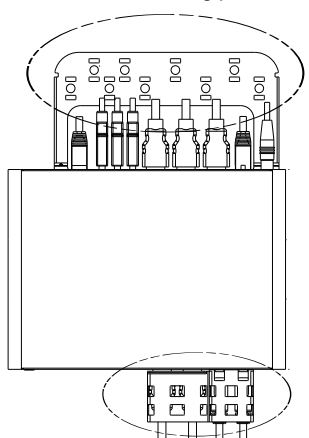

### <span id="page-10-0"></span>Desk Mount Installation

1. Secure the mount brackets on the tracking box. Screw: 4 truss head screws, 3.0 x 5mm

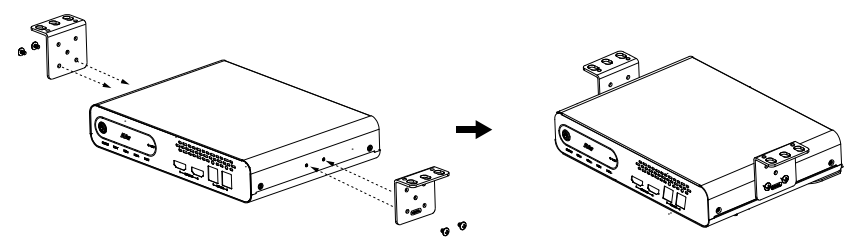

2. Install the mount brackets and the tracking box under the desk. Screw: 4 screws, M3 x 10mm

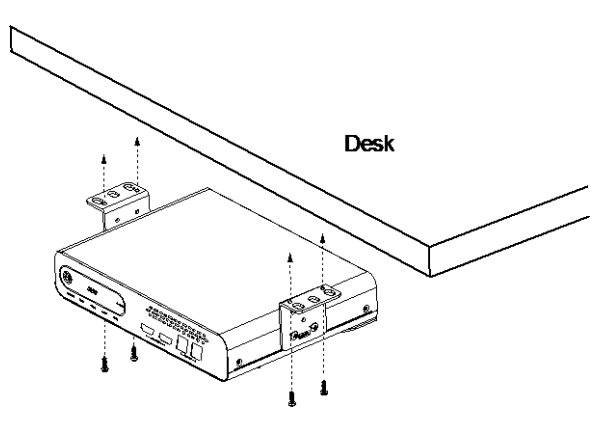

### <span id="page-10-1"></span>Server Rack Mount (Optional Accessories)

For details on optional accessories, consult your local dealer.

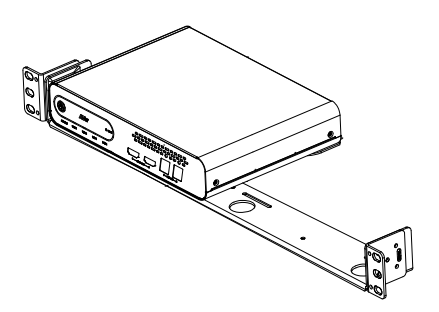

## <span id="page-11-0"></span>Get Started

### <span id="page-11-1"></span>Web Interface Setup

You can access your tracking box's web interface with a DHCP address or a static IP address.

- PoE+ port is used for DHCP and static IP connections.
- Ethernet port is only used for static IP connection.
- <span id="page-11-2"></span>The default username/password is **admin**/**admin**.

### **DHCP**

- 1. Download and install AVer IPCam Utility on your computer from AVer Download Center [\(https://www.aver.com/download-center\)](https://www.aver.com/download-center).
- 2. Connect your tracking box to the network using the PoE+ port.
- 3. Make sure your device and the computer running AVer IPCam Utility are on the same network.
- 4. Open AVer IPCam Utility. Click **Search**.
- 5. Enter the default username/password **admin**/**admin** in the **Login** field.
- 6. Select the checkbox for your device.
- 7. Select **DHCP** in **Settings**. Click **Apply**.
- 8. Double-click on the device row to access the web interface
- 9. Enter the default username/password **admin**/**admin** in the pop-up window.

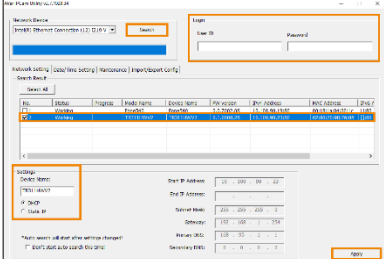

### <span id="page-11-3"></span>**Static IP**

- 1. Connect your tracking box to the network using the PoE+ or Ethernet port.
- 2. Set your computer's IP address to 192.168.1.x.
- 3. Enter 192.168.1.168 in your browser to access the web interface.
- 4. Enter the default username/password **admin**/**admin** in the pop-up window.
- 5. You can also use the Ethernet port, its default IP address and computer IP setting to access the web interface.

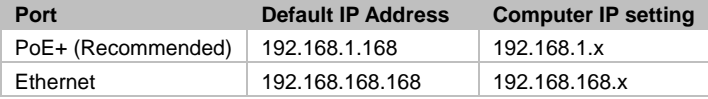

### <span id="page-12-0"></span>Main Page

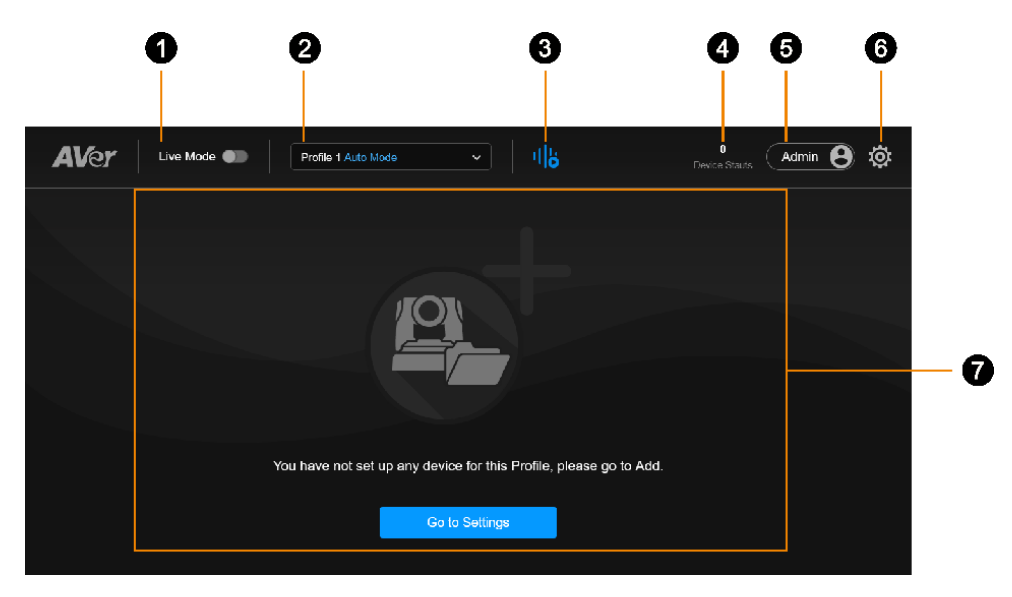

### **1. Live Mode**

Toggle Live Mode on or off.

#### **2. Select profile**

Choose a defined profile.

- While you can save Auto Mode and Manual Mode settings in the same profile, only one mode is applied per use.
- **To switch modes, click the Settings** icon  $\frac{\langle \tilde{\varphi} \rangle}{\langle \tilde{\varphi} \rangle}$  on the main page > **Profile.**

#### **3. Pause / Resume Voice-Tracking**

Click to pause or resume voice-tracking.

#### **4. Device Status**

Displays the number of online devices and the number of all added devices.

#### **5. Account**

Switch between Admin and User accounts.

A User can use voice-tracking function without editing the settings.

### **6. Settings**

Click to enter the settings menu.

#### **7. Live view**

Displays the camera live view.

### <span id="page-13-0"></span>Add a Device

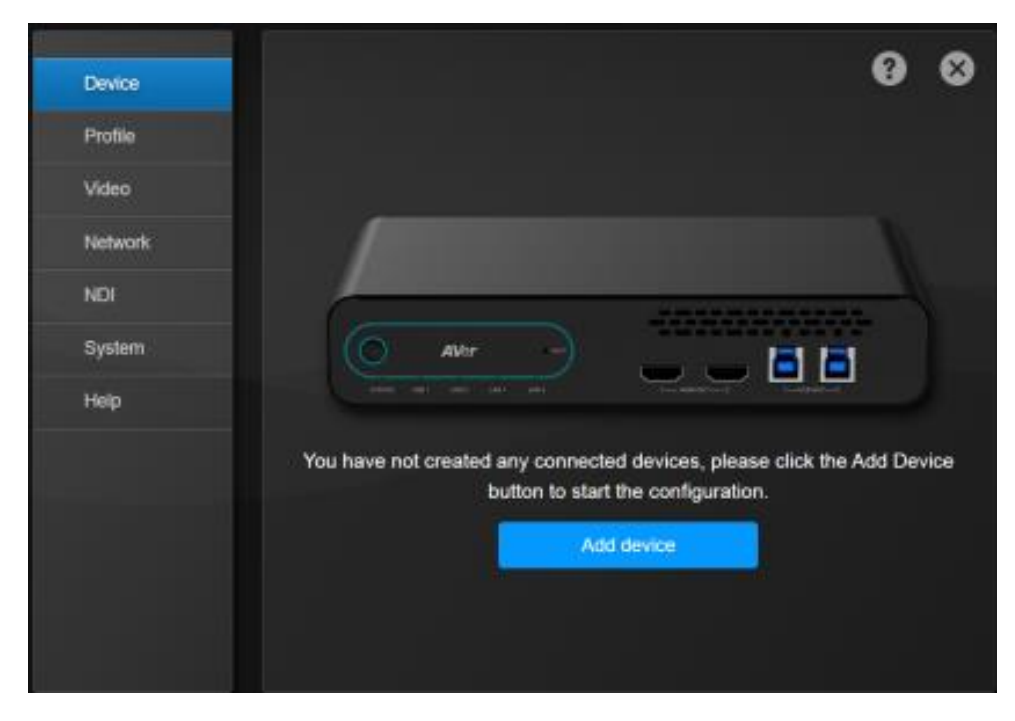

### **To add cameras and microphones:**

- 1. Click the **Settings** icon  $\frac{\langle \tilde{\varphi} \rangle}{2}$  on the main page > **Device** > Add device.
- 2. Fill out the **Add New Device** dialog box.

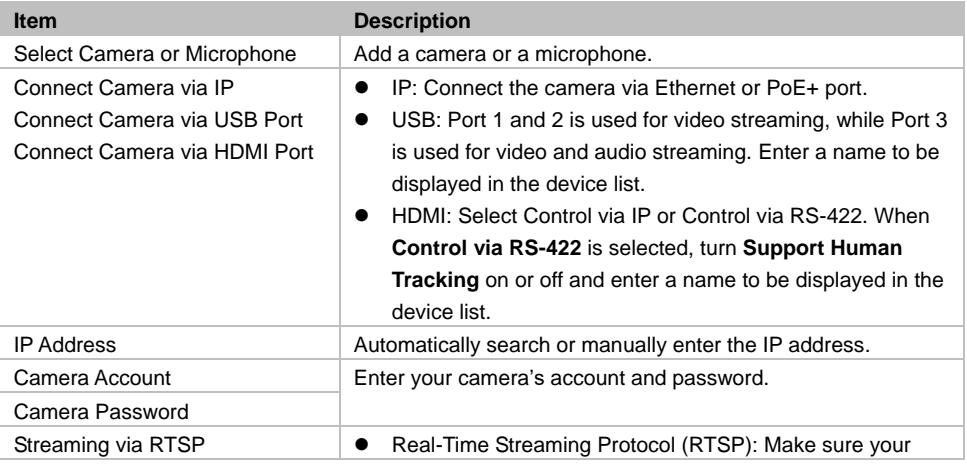

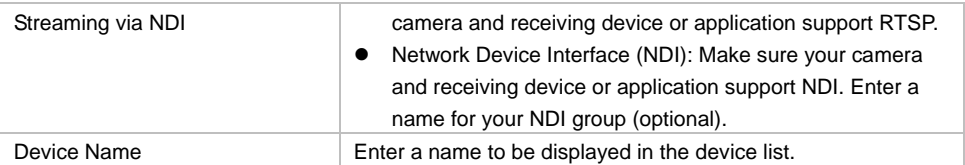

3. Click **Save**.

### **To edit devices:**

- 1. Hover over the device and click the **Pencil** icon.
- 2. Edit device in the dialog box and click **Save**.

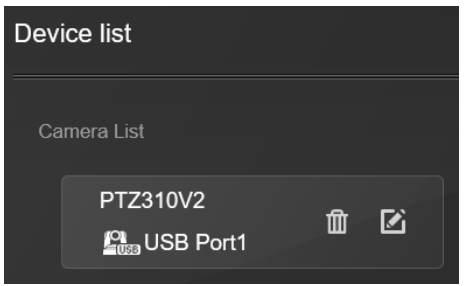

### **To delete devices:**

Hover over the device and click the **Trash can** icon.

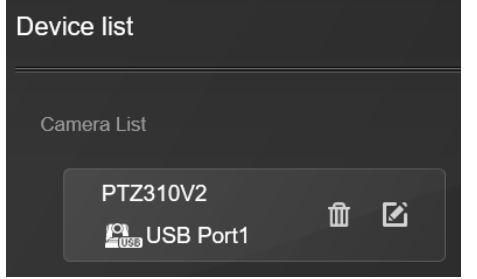

## <span id="page-15-0"></span>Set up Your MT300

The modes built into your MT300 help you present video feeds in a single stream composited gallery, follow the presenter in real time as they move, or frame the active talker. Choose from Live Mode, Manual Mode and Auto Mode.

Before you start, make you have added your devices.

### <span id="page-15-1"></span>Live Mode

Live Mode requires no setup. Both Admin and User can see live views of added cameras, change layouts and use pan-tilt-zoom functionality.

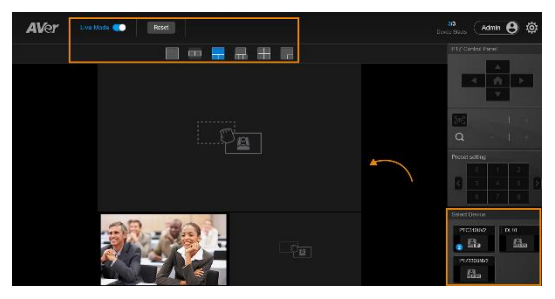

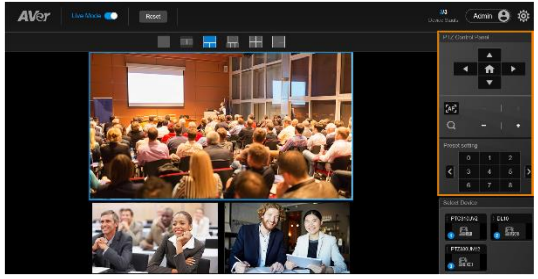

- 1. Toggle on **Live Mode** to enter Live Mode.
- 2. Select a layout.
- 3. Drag a camera icon from the **Select Camera** section to a cell. A blue circled number will appear on the camera icon to indicate the cell position.
- 4. Click to select a live view. The selected live view will be in a blue frame.
- 5. Use the pan-tilt-zoom control panel to position and focus the camera.
- 6. Or go to a preset by selecting a preset number.
- 7. Toggle off **Live Mode** to exit Live Mode. Live Mode settings are saved automatically. Your last selected profile in **Setting**  $\overset{\text{(3)}}{\sqrt{2}}$  > **Profile** will be applied when you return to the main page.
- 8. To clear settings, click **Reset** to reset Live Mode to factory default settings.

### <span id="page-16-0"></span>Manual Mode

Follow the presenter in real time as they move using presets and Human Tracking modes.

Create a profile to save your Manual Mode settings:

- You can rename a profile.
- While you can save Manual Mode and Auto Mode settings in the same profile, only one mode is applied per use.
- Switch to Manual Mode by clicking the **Manual Mode Settings** tab.
- A profile is saved and applied automatically when leaving the **Profile** page.

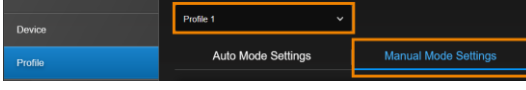

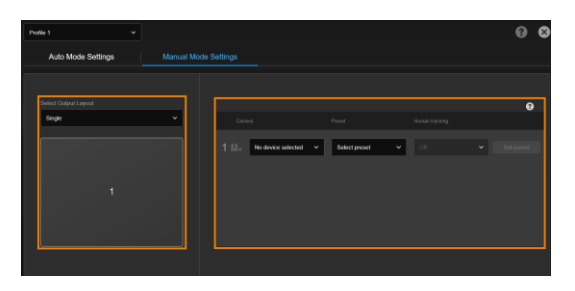

- 1. Click the **Settings** icon  $\frac{\langle \hat{\varphi} \rangle}{\langle \varphi \rangle}$  on the main page > **Profile** > **Manual Mode Settings**.
- 2. Choose a profile from the **Profile** drop-down list to save your settings.
- 3. Select a layout from the **Select Output Layout** drop-down list for up to 4 cameras.
- 4. Select **Camera**, **Preset**, **Human Tracking** mode. Refer to <Human [Tracking>](#page-16-2) for details.

### <span id="page-16-1"></span>**Set a Preset**

<span id="page-16-2"></span>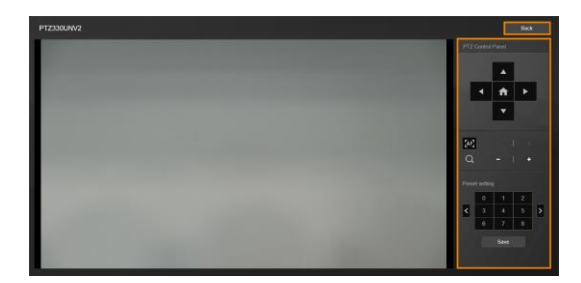

- 5. If you haven't defined presets for your camera, click **Set preset** to add presets.
- 6. Position your camera using pan, tilt, zoom and focus controls.
- 7. Click a number and click **Save** to save that position.
- 8. Click **Back** to return to the **Profile** page.
- 9. Click the cross icon  $\overline{X}$  on the upper right corner to return to the main page.

### <span id="page-17-0"></span>**Human Tracking**

- For supported AVer cameras, refer to [<Supported AVer Cameras>](#page-35-1).
- For camera settings, refer to your AVer camera's user manual.

Human tracking includes three modes:

- **•** Presenter
- Zone
- **•** Hybrid

Presenter Mode example:

- 1. Both microphone channel 1 and preset 1 are set to the whiteboard.
- 2. Select **Presenter** from the **Human tracking** drop-down list.
- 3. When microphone channel 1 picks up audio from the presenter, the camera moves to preset 1. Presenter Mode frames the presenter on screen and continues to follow them.

**Channel 1 detects voice Camera moves to preset 1 Presenter Mode is turned on**

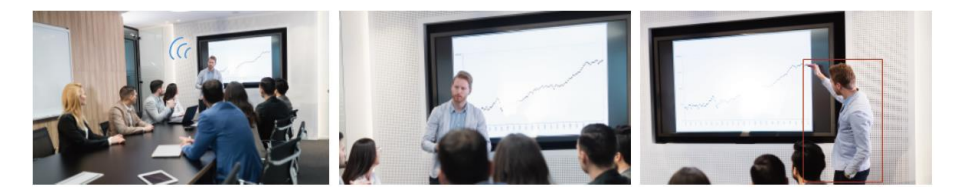

### <span id="page-18-0"></span>Auto Mode (Channel)

Frame the active talker with voice-tracking functionality by linking AVer cameras with third-party microphone systems (supported models) from Audio-Technica, Biamp, ClearOne, Nureva, Sennheiser, Shure and Yamaha.

Third-party microphone systems may require setup in their manufacture software. For details on settings, please refer to [<Supported Microphones>](#page-35-2).

Create a profile to save your Auto Mode settings:

- You can rename a profile.
- While you can save Manual Mode and Auto Mode settings in the same profile, only one mode is applied per use.
- Switch to Auto Mode by clicking the **Auto Mode Settings** tab.
- A profile is saved and applied automatically when leaving the **Profile** page.

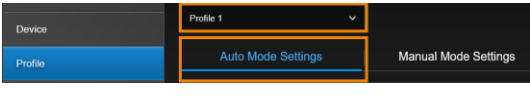

- 1. Click the **Settings** icon  $\frac{\sqrt{3}}{2}$  on the main page > **Profile** > **Auto Mode Settings**.
- 2. Choose a profile from the **Profile** drop-down list to save your settings.

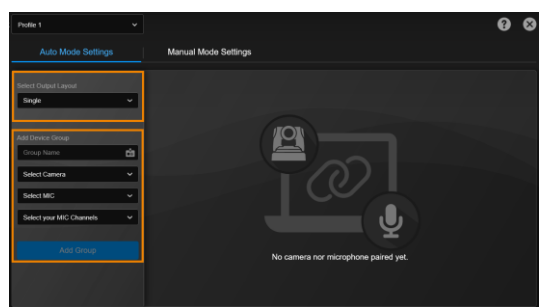

### 3. Select a layout from the **Select Output Layout** drop-down list for up to 3 cameras.

4. Add up to 25 groups of AVer camera and microphone pairs in the **Add Device Group** dialog box.

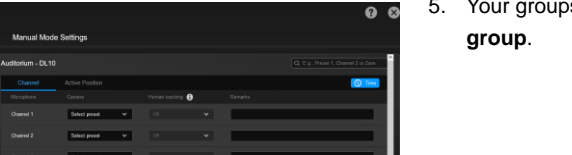

5. Your groups will be displayed in **Select** 

### <span id="page-18-1"></span>**Add a Camera and Microphone Group**

### <span id="page-19-0"></span>**Select Group**

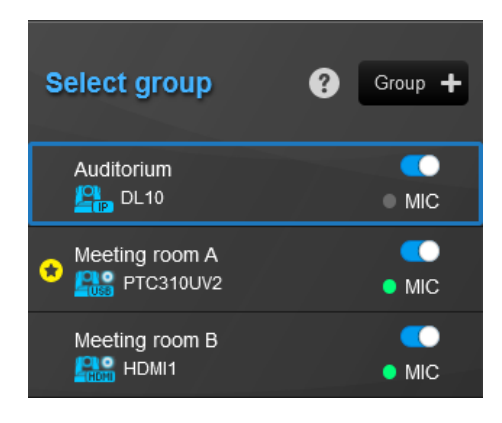

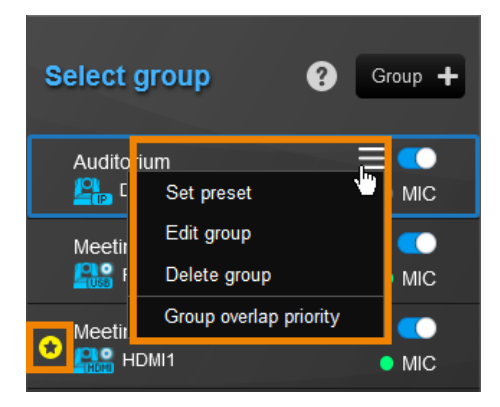

The **Select group** menu includes:

 **Device status:** Click the question mark icon for reference.

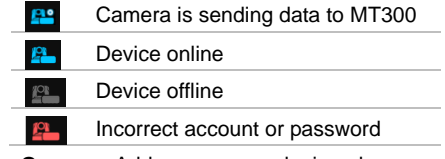

- **Group +:** Add a camera and microphone group.
- **Toggle switch:** Enable or disable a group.
- **MIC indicator:**

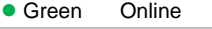

- Gray Offline
- **Hamburger menu:** Hover over a group to display the hamburger menu. Click the menu to set presets, edit a group, delete a group or set a group overlay priority.
- **Group overlay priority:** Select **Group overlap priority** on the hamburger menu to set a priority. To cancel, deselect. The star icon indicates a priority group.

This can be used when groups are sharing a camera. When these microphones receive the same sound source, the camera moves to the preset defined in the priority group.

 **Set preset:** If you haven't defined presets for your camera, click **Set preset** on the hamburger menu to add presets. Refer to the steps in <Set a [Preset>](#page-16-1) in Manual Mode.

### <span id="page-19-1"></span>**Set a preset**

<span id="page-19-2"></span>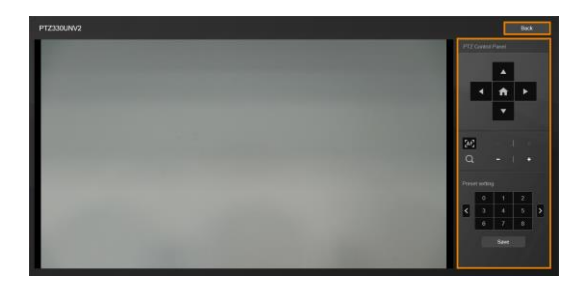

### <span id="page-20-0"></span>**Pair Microphone Channels with Presets**

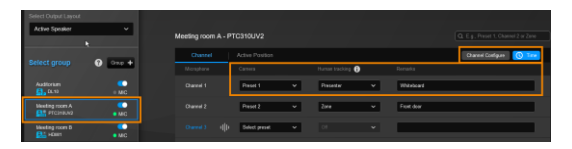

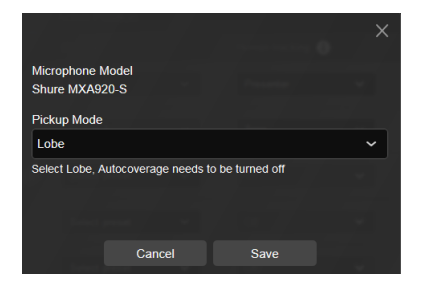

<span id="page-20-1"></span>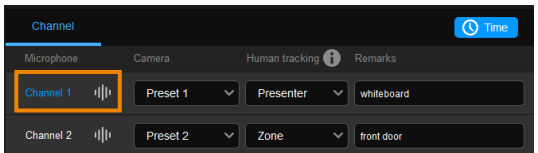

- 6. Select a device group in **Select group**. A blue frame indicates that it is selected.
- 7. Select a preset from the **Select preset** drop-down list under **Camera** for each microphone channel.
- 8. Select a **Human Tracking** mode. Refer to [<Human Tracking>](#page-16-2) for details.
- 9. Add notes in the **Remarks** field, such as whiteboard to identify the location.
- 10. Click **Channel Configure** to select a pickup mode based on your microphone setting.

- 11. Click the **Time** button **Q** Time to set a duration for:
	- **Time to trigger Preset:** Move to a preset after the microphone detects a voice.
	- **Value for time to go back to Preset 0:** Return to Preset 0 after the microphone detects no voice.

12. The pairing is complete.

The voice-tracking icon  $\frac{d}{dx}$  next to a channel indicates that it detects a voice. The blue channel marks the current preset.

### <span id="page-21-0"></span>Auto Mode (Active Position)

Active Position reports active talker positions from supported microphones in the form of X, Y, Z coordinates to deliver enhanced camera tracking.

Active Position supports:

- USB-connected AVer cameras
- Shure MXA920 Ceiling Array Microphone

### **To set up Active Position:**

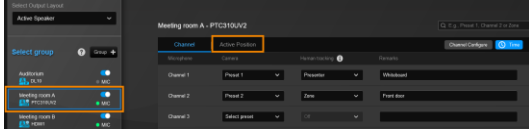

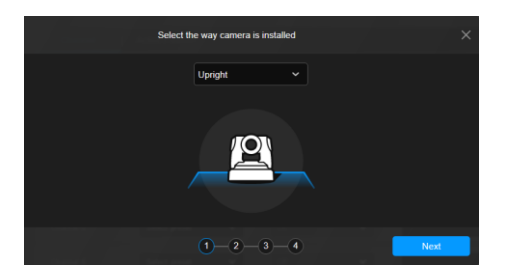

- 1. Make sure the USB-connected AVer camera has been paired with a Shure MXA920 in <Add [a Camera and](#page-18-1)  [Microphone Group>](#page-18-1).
- 2. Select a device group in **Select group**. A blue frame indicates that it is selected.
- 3. Click the **Active Position** tab. For first-time setup, calibrate the camera and microphone as prompted.

### **Step 1**

4. Select the way camera is installed from the drop-down list and click **Next**.

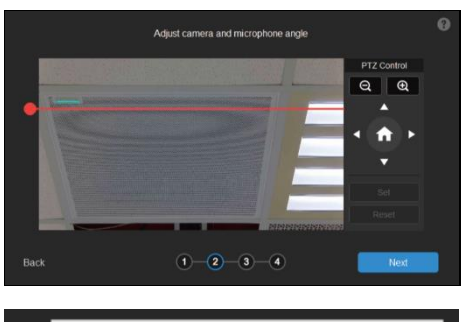

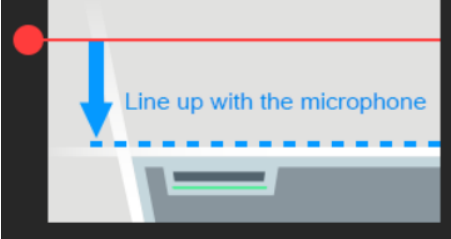

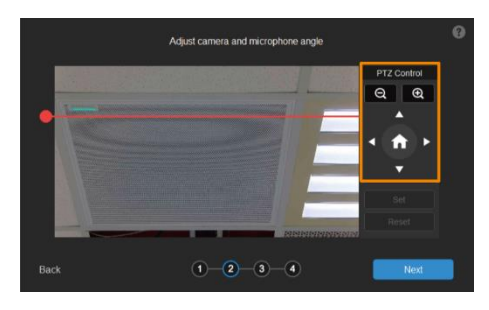

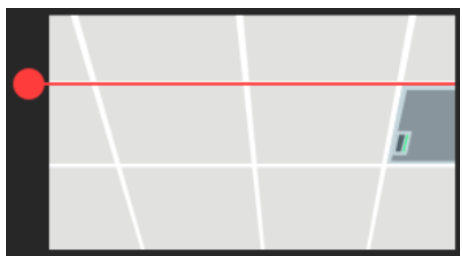

### **Step 2**

- 5. Align the red line with the top or bottom edge of the microphone by dragging the red dot.
	- Click the question mark **the formulation**

- 6. Adjust the camera angle using pan, tilt and zoom controls, if the microphone appears at a slight angle.
	- Zoom controls here are for alignment only and don't affect the zoom ratio of the camera.
	- $\bullet$  The microphone doesn't need to be in the center of the live view, as long as the red line is aligned with the edge.
- 7. Click **Next**.

### **Step 3**

- 8. Starting with the upper left, locate 3 microphone corners in a clockwise direction.
	- $\bullet$  Click the question mark  $\bullet$  for reference.

- 9. Move the red cross to the 1<sup>st</sup> corner (upper left) in the live view using pan, tilt and zoom controls.
- 10. Click **Set**. The saved location will appear in the thumbnail.
- 11. Repeat the steps to location the 2<sup>nd</sup> (upper right) and 3<sup>rd</sup> corners (lower right).

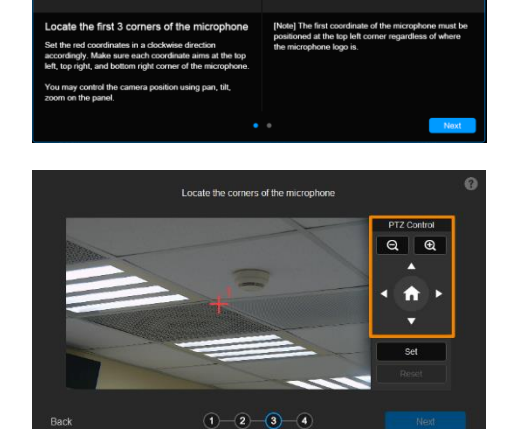

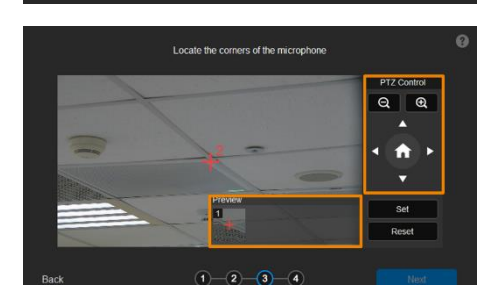

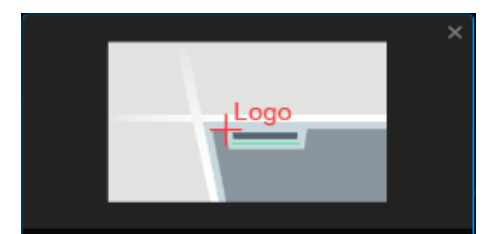

Locate the logo of the microphone

Then, set the last red coordinate at the logo position of the microphone. You may control the camera position using pan, tilt, zoom on the panel.

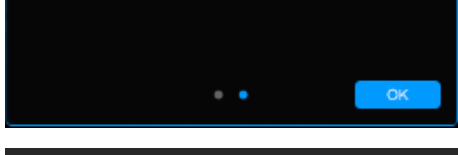

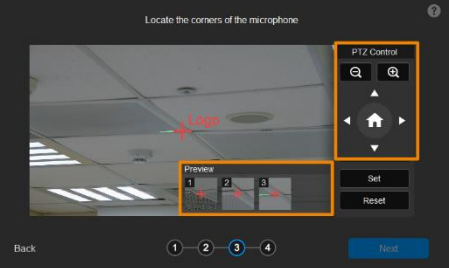

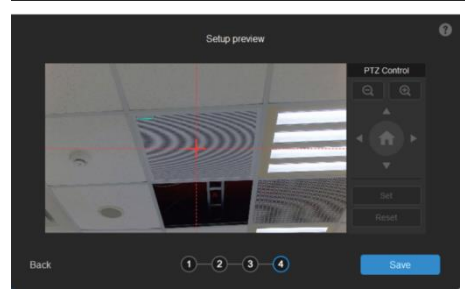

- 12. Finally, locate the logo on the microphone to indicate its orientation. Move the red cross to the logo in the live view using pan, tilt and zoom controls.
	- Depending on the microphone orientation, the logo corner may be the same as one of the 3 corners.
- 13. Click **Set**. The saved location will appear in the thumbnail.
- 14. Click **Next** after locating 3 corners and the logo. Or click **Reset** to relocate all of them.

### **Step 4**

- 15. Make sure the red cross appears in the center of the microphone, and click **Save**.
- 16. To reconfigure, click **Back**.

#### **To adjust or add a coverage area:**

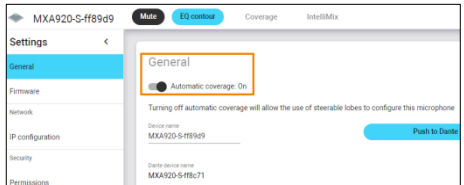

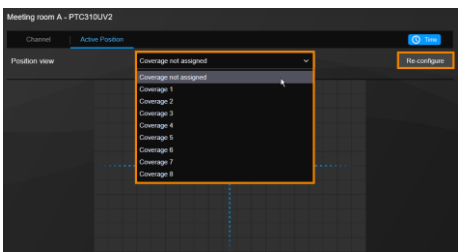

- 1. Open the MXA920 web application.
- 2. Go to **Settings** > **General** > **Automatic coverage**.
- 3. To add a mix of up to 8 dynamic and dedicated coverage areas, turn on **Automatic coverage**.
	- The default setting is a 30 by 30 foot (9 by 9 meter) dynamic coverage area.
- 4. To add more coverage areas, go to **Coverage** > **Add coverage**.
- 5. On the **Active Position** tab, select **Coverage not assigned** to use all MXA920 coverage areas.
- 6. Or select a coverage area that you have added in the MXA920 web application from the drop-down list.
	- Talker positions outside of the selected coverage area won't be picked up by the tracking box.
- 7. To change coverage areas, click **Re-configure**.

### <span id="page-26-0"></span>Video & Audio

Select the **Settings** icon  $\overset{\text{(3)}}{\leftrightarrow}$  on the main page > **Video & Audio**.

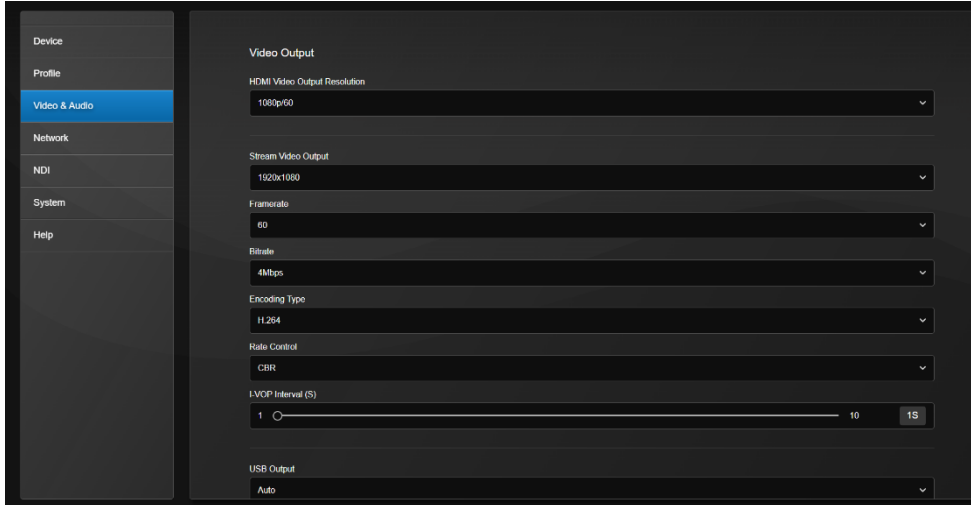

### **Video Output**

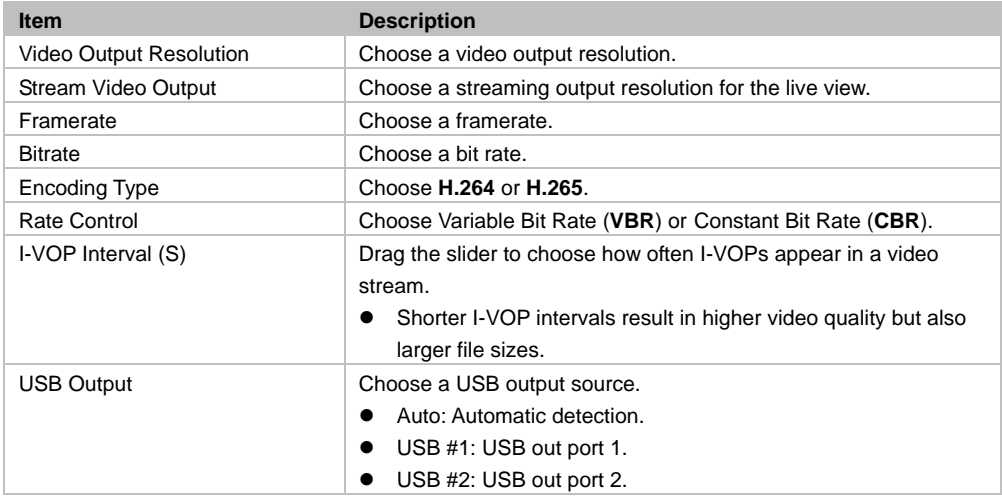

### **Audio Output**

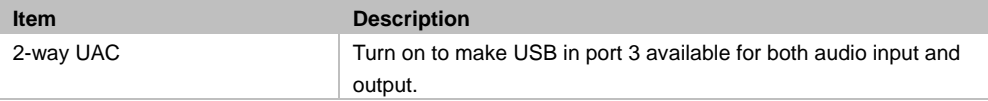

### <span id="page-27-0"></span>Network

Select the **Settings** icon  $\{\hat{\mathbb{S}}\}$  on the main page > **Network**.

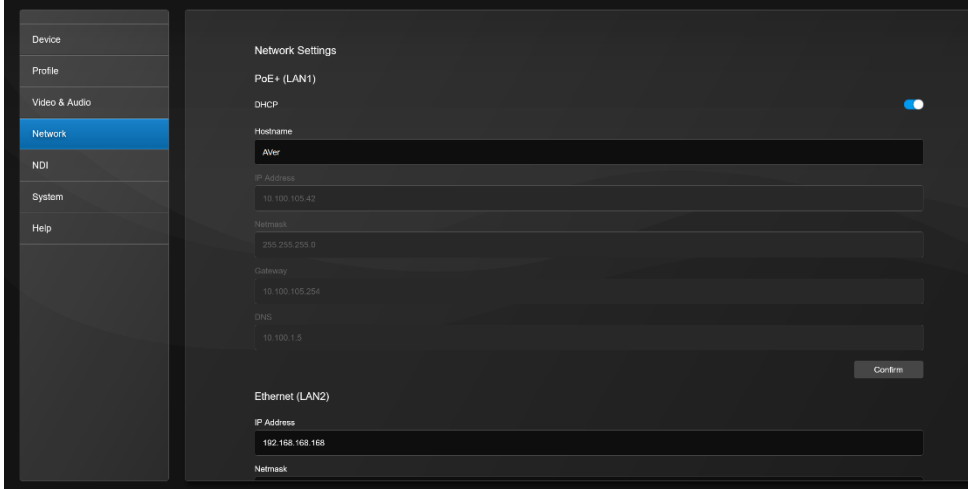

### **PoE+ (LAN1)**

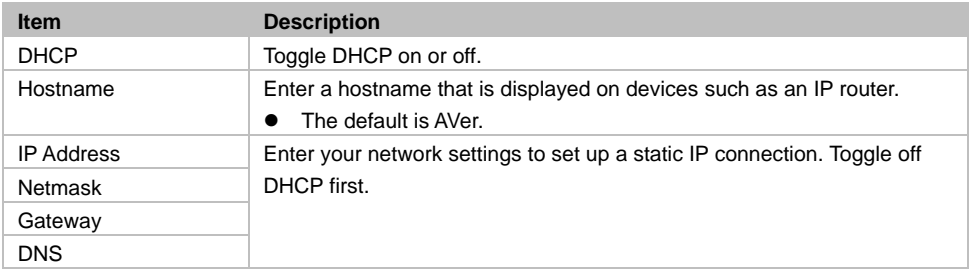

### **Ethernet (LAN2)**

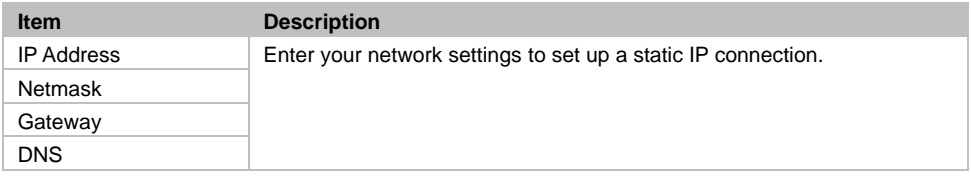

### **RTMP Settings**

Stream live video to a video platform such as YouTube.

#### **To enable live streaming on YouTube:**

- 1. Go to YouTube.
- 2. From the top right, click **Create** > **Go live**.
- 3. Copy and paste your YouTube server URL and stream key into the web interface.
- 4. Click **Start Stream** to start streaming, **Stop** to stop streaming.

### **RTSP Settings**

Turn on Real-Time Streaming Protocol (RTSP) Security to protect your video stream on media players such as VLC, PotPlayer and QuickTime by ensuring that only authorized users can access it.

- When RTSP Security is turned off, enter your camera's RTSP URL into the media player. RTSP URL: rtsp://[camera IP address]/live\_st1
	- Example: rtsp://192.168.1.100/live\_st1
- When RTSP Security is turned on, enter your camera's RTSP URL and username/password into the media player.

RTSP URL: rtsp://[username:password]@[camera IP address]/live\_st1

- Example: rtsp://1:1@192.168.1.100/live\_st1
- username/password: camera's username/password (web interface login)

### **HLS Settings**

Configure HTTP Live Streaming (HLS) settings to provide adaptive bitrate streaming, which ensures smooth playback and minimizes buffering.

- 1. Enter the stream URL obtained from the streaming service or server.
- 2. Click **Start Stream** to start streaming, **Stop** to stop streaming.

### **HTTP Settings**

Set a **TCP Command String Control Port** number. The default is 1315.

#### **HTTPS**

Enable HTTPS to establish a secure connection between your browser and your camera. To enable HTTPS access on your camera:

- 1. Obtain a SSL certificate for encryption and decryption in base-64 encoded format and use a private key in PKCS#8 format (unencrypted).
- 2. Package the required certificate content into PEM format. The SSL certificate uploaded to the camera must be in PEM format.
- 3. Click **Browse** to select the certificate file, and then click **Upload**.
- 4. Turn on **HTTPS**.

### <span id="page-29-0"></span>NDI

Network Device Interface (NDI) is a protocol that transmits high-quality, low-latency video and audio streams over IP networks.

Tracking box comes in two models: MT300 (without NDI) and MT300N (with NDI). To purchase NDI|HX upgrade, please visit NewTek Online Store [\(https://store.newtek.com/ndi-hx-upgrade-for-cameras.html#\)](https://store.newtek.com/ndi-hx-upgrade-for-cameras.html%23).

### Select the **Settings** icon  $\{\hat{\mathbb{S}}\}$  on the main page > **NDI**.

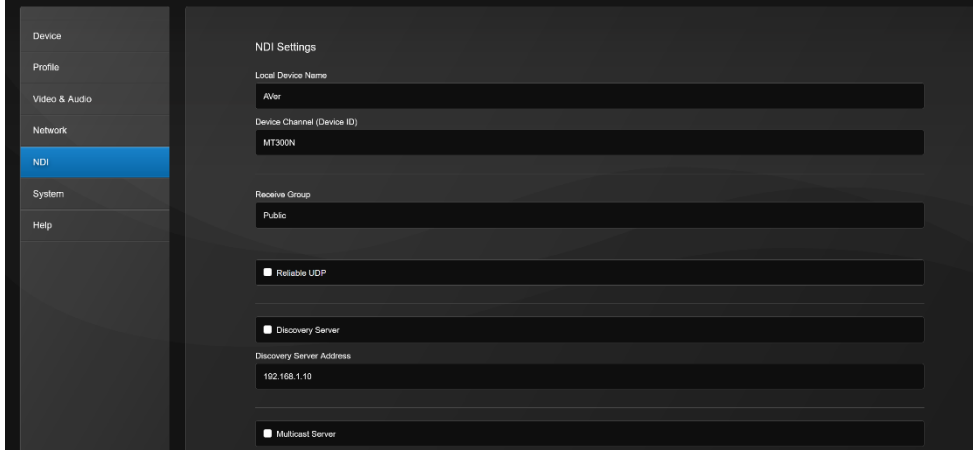

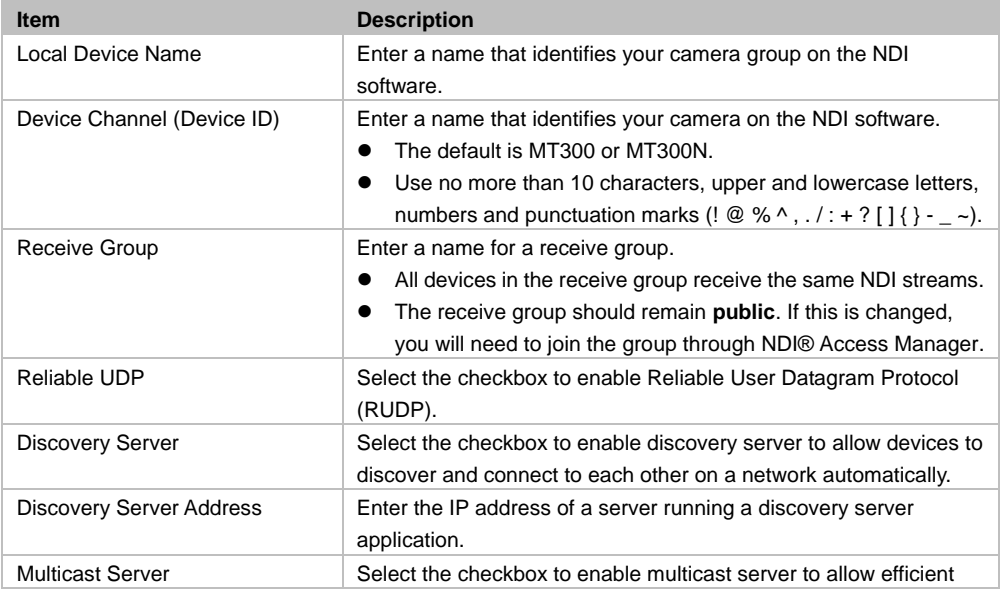

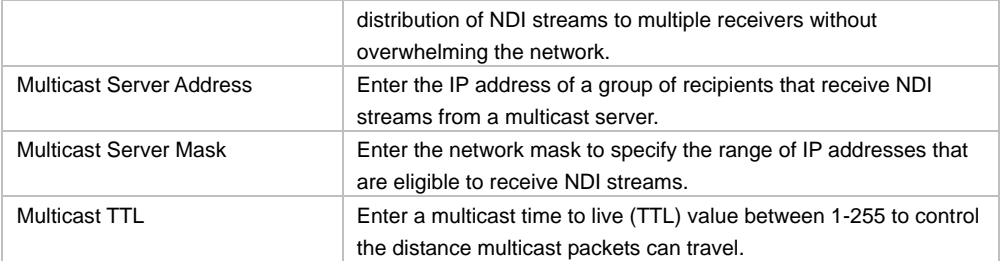

### <span id="page-31-0"></span>System

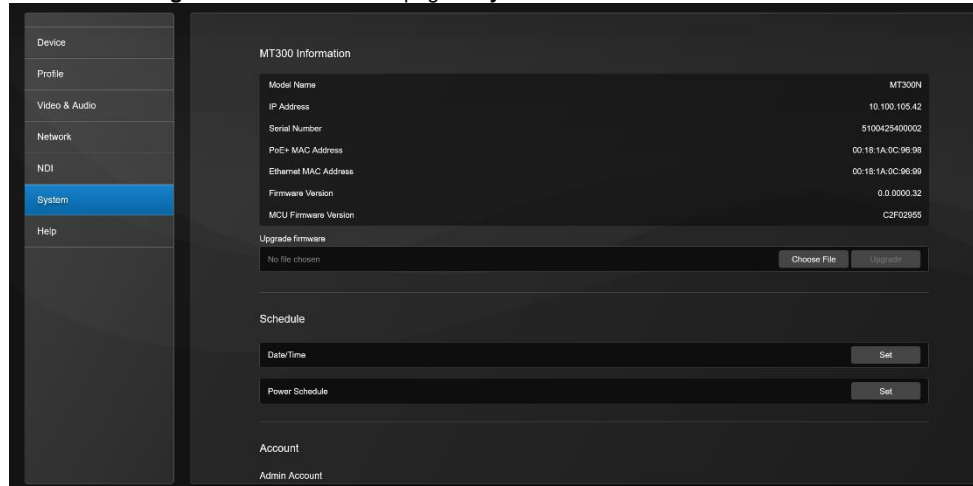

### Select the **Settings** icon  $\frac{\langle \hat{\mathbb{Q}} \rangle}{\langle \hat{\mathbb{Q}} \rangle}$  on the main page > **System**.

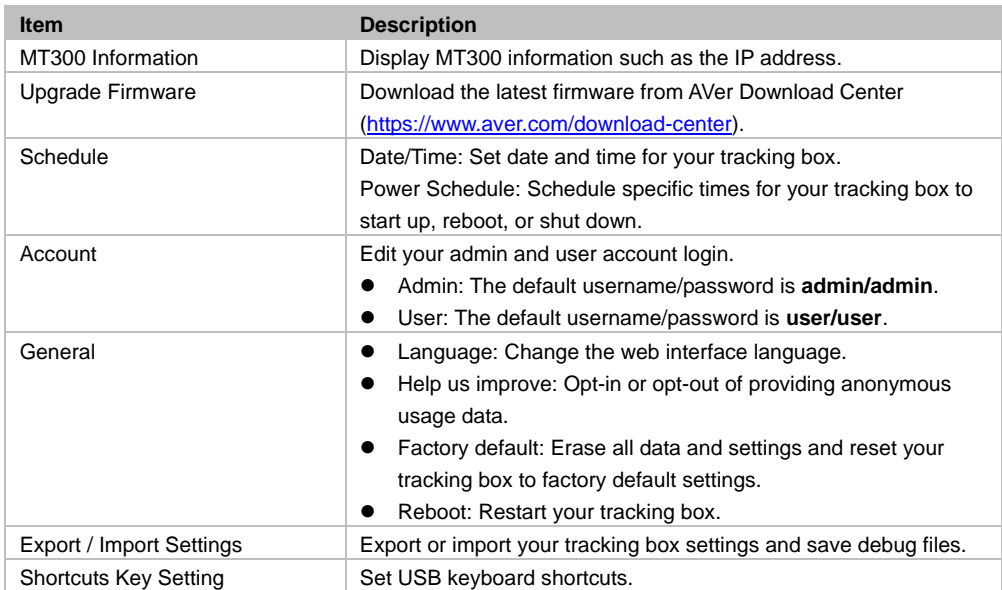

### <span id="page-32-0"></span>**Help**

View our user manual, terms and conditions, and private policy. Select the **Settings** icon  $\mathbb{W}$  on the main page > **Help**.

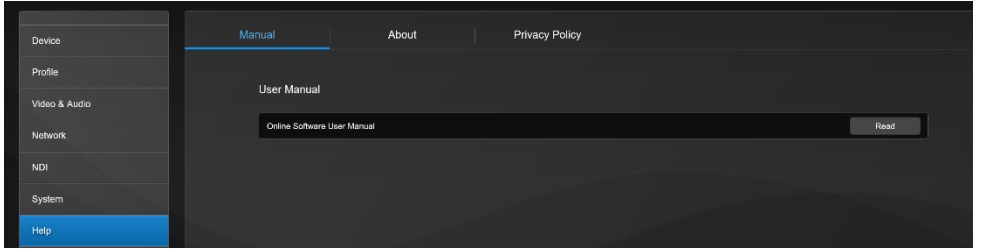

## <span id="page-33-0"></span>Specifications

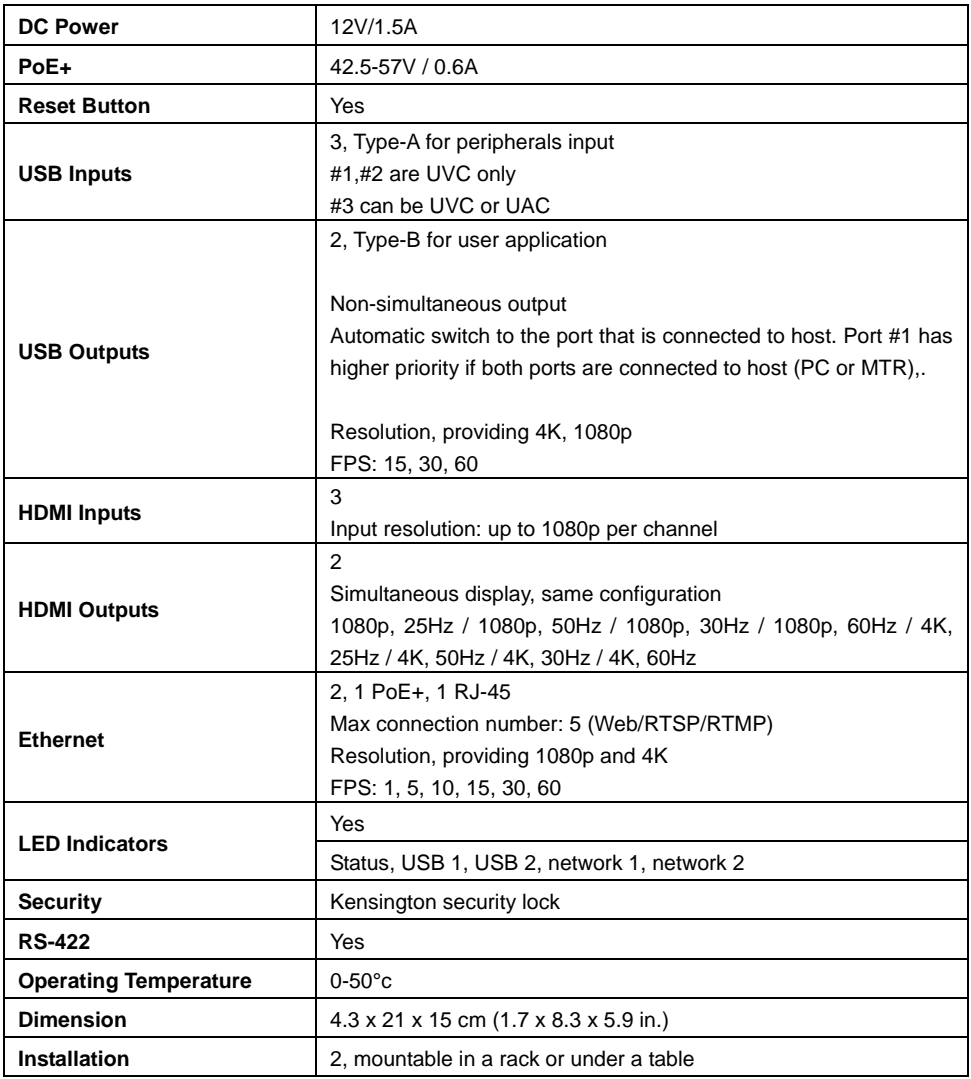

Specifications are subject to change without prior notice.

## <span id="page-34-0"></span>Troubleshooting

#### **No human tracking.**

- Make sure your camera supports human tracking. For supported AVer cameras, se[e Supported](#page-35-1)  [AVer Cameras.](#page-35-1)
- If your camera is connected via HDMI and controlled via RS-422, make sure you select "Support Human Tracking" from the drop-down list. Hover over the device in the Device list and click the Pencil icon to edit.

### **Camera is too sensitive and flickering between presets.**

- Select a longer length of time for [Time to Trigger Preset.](#page-19-2)
- If you camera is shared among several camera and microphone groups, set a priority group in [Group Overlay Priority.](#page-19-0)

### **Stop voice-tracking.**

- Click the voice-tracking icon  $\frac{1}{6}$  on the main page to pause voice-tracking for the current profile.
- Mute the microphone by pressing its physical button or accessing its web interface.
- Use the toggle switch to disable the group in the [Select group](#page-19-0) section. Single video output: Audio is muted while video is still transmitting. Multiple video output: Both audio and video stop transmitting.

### <span id="page-35-1"></span><span id="page-35-0"></span>Supported AVer Cameras

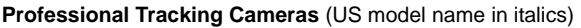

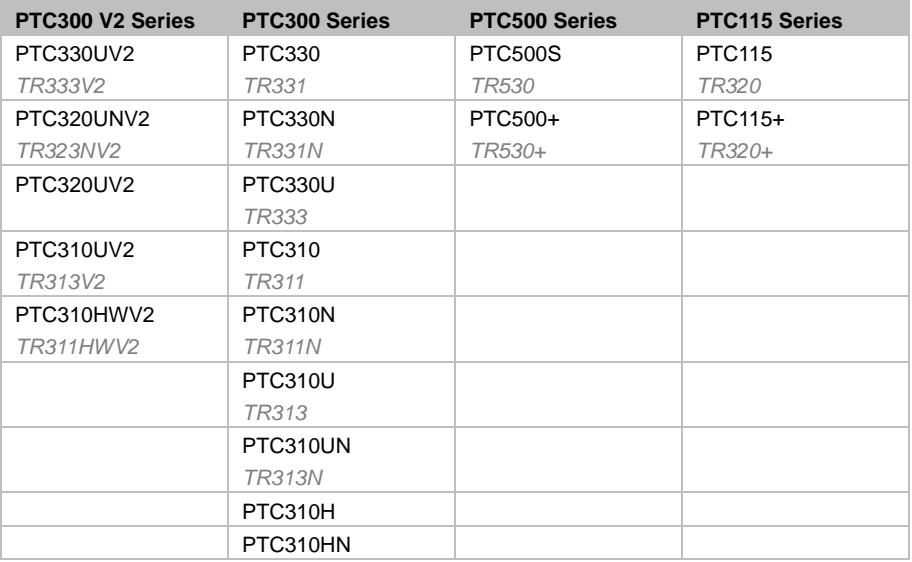

**Professional PTZ Cameras** (do not support human tracking)

<span id="page-35-2"></span>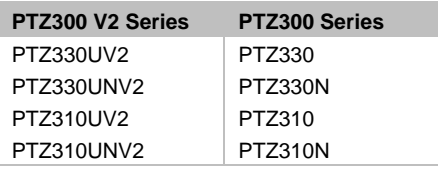

**Distance Learning Camera**

**DL Series**

DL30

### <span id="page-36-0"></span>Supported Microphones

<span id="page-36-1"></span>Some models may require setup in their manufacture software before using MT300.

### **Audio-Technica**

ATND1061 Beamforming Ceiling Array Microphone

#### **To set up ATND1061 Beamforming Ceiling Array Microphone:**

- 1. Open Digital Microphone Manager. Go to Settings & Maintenance **19 > System Settings** > **Network** > **IP Control Settings**.
- 2. Turn on **Notification** and **Camera Control Notification**.

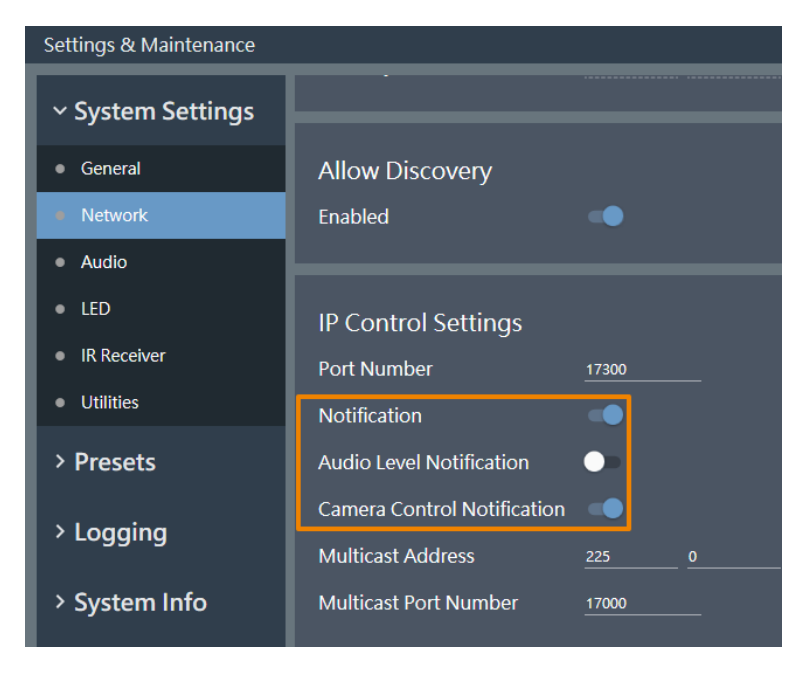

3. Select a microphone in the main area.

4. Go to **Camera** > **Camera Area**. Add a Camera Area by dragging it within the microphone pickup area.

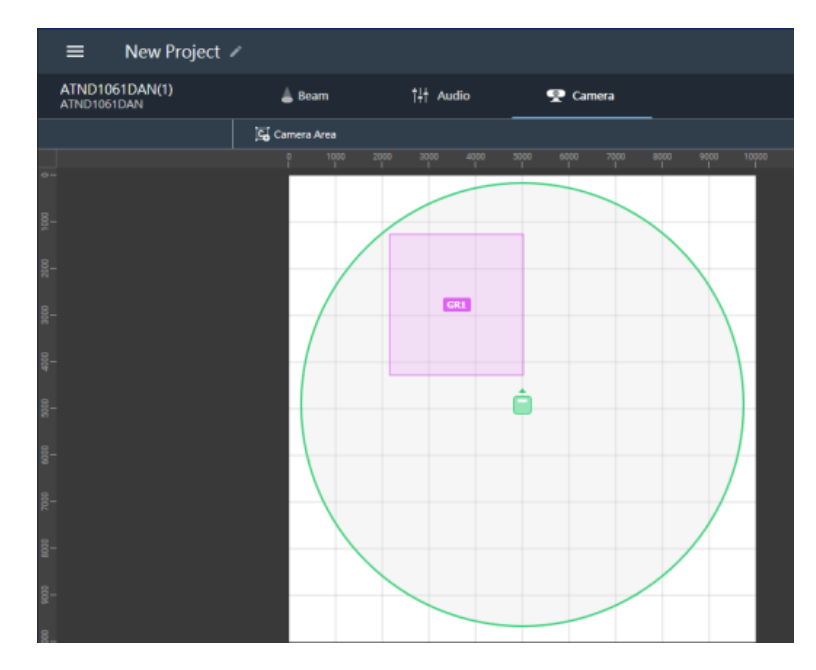

Each Camera Area group corresponds to MT300 channel 1-8.

### <span id="page-38-0"></span>**ClearOne**

BMA 360 Microphone System CONVERGE® Pro 2 (supports up to 3 daisy-chained BMA 360s)

 MT300 assigns 12 channels to each BMA 360. Unused channels are retained in the assigned BMA 360.

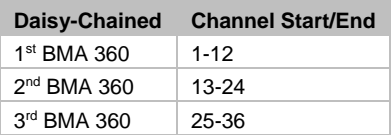

 When adding your device in MT300, select your MIC channels in the drop-down list according to the number of BMA 360 daisy-chained.

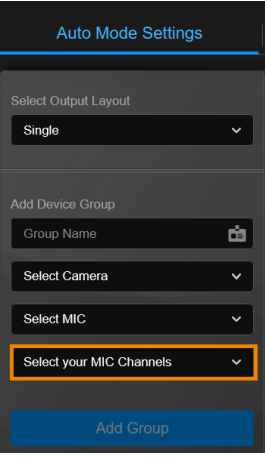

### <span id="page-39-0"></span>**Nureva**

HDL300 HDL310 Dual HDL300 HDL410

#### **To set up HDL microphones:**

- Nureva Console Client:
	- 1. Turn on **Enable camera tracking integration**.
	- 2. Enter the IP address of the computer running MT300 in the **Allowed host names / IP addresses** field.

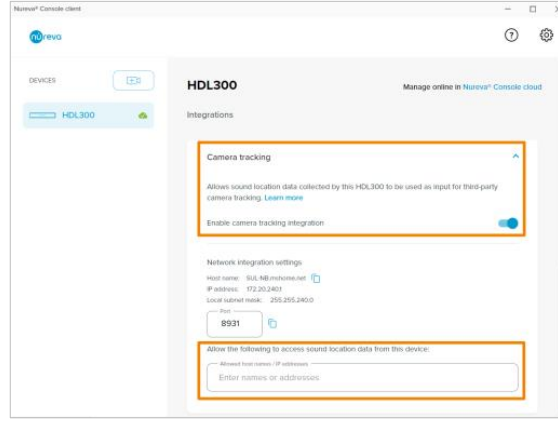

MT300:

- MT300 divides HDL microphones' horizontal angles into 8-24 equal parts, which correspond to MT300 channel 1-24.
- When adding microphones in MT300, enter the IP address of the computer running Nureva Console Client in the **IP Address** field.

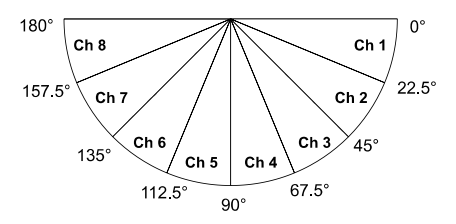

#### **To add a coverage area for HDL410 in MT300:**

1. Go to **Auto Mode Settings** > **Channel** > **Channel Configure**.

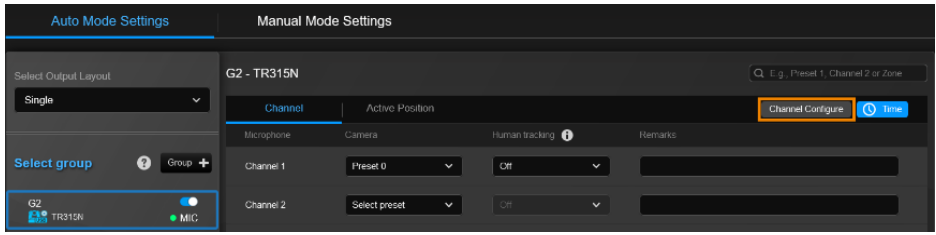

- 2. Select **Coverage** from the **Pickup Mode** drop-down list.
- 3. Click **Coverage Map Setting** > Click **Add Coverage**.

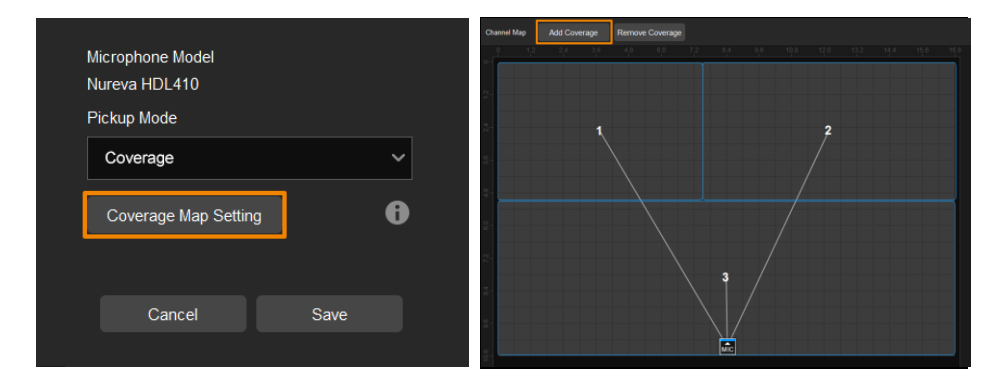

- 4. Add a coverage area by dragging it.
	- You can add up to 8 coverage areas per microphone.
	- When coverage areas overlap, the microphone will default to the area with the smaller number.

### <span id="page-41-0"></span>**Sennheiser**

TeamConnect Ceiling 2 TeamConnect Ceiling Medium

MT300 divides TeamConnect Ceiling 2's and TeamConnect Ceiling Medium's horizontal angles into 8-24 equal parts, which correspond to MT300 channel 1-24.

### **TeamConnect Ceiling 2**

An Exclusion Zone set in Sennheiser Control Cockpit also affects the corresponding channel in MT300.

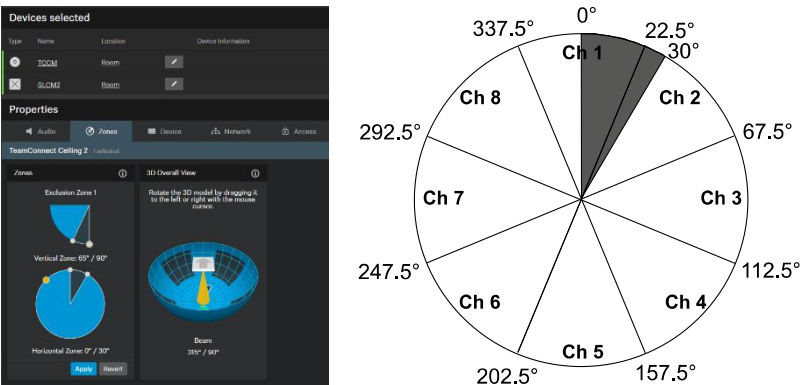

### **TeamConnect Ceiling Medium**

The 3rd party media control access for TeamConnect Ceiling Medium is encrypted and protected using username and password. It has to be enabled using Sennheiser Control Cockpit before use.

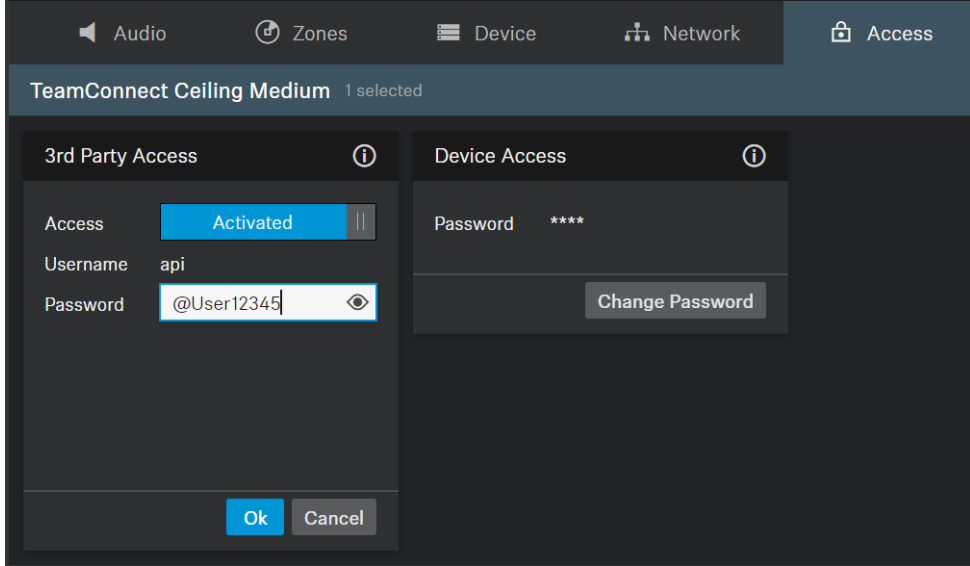

#### **To set a 3rd Party device control password:**

- 1. Open Sennheiser Control Cockpit. Go to the **Access** tab in the device configuration page.
- 2. Activate the toggle switch.
- 3. Enter a password.
- 4. You can use the username "api" and configured password for your API calls.

#### **Note:**

- If you deactivate 3rd party access, the previously set password will be deleted.
- Password must be at least 10 characters and no more than 64 characters. Use at least one lowercase letter, one uppercase letter, one number and one special character  $(|\#\$%&()^*+,-/$ :<=>?@[]^{|}~).

### <span id="page-43-0"></span>**Shure**

Microflex® Complete Wireless IntelliMix® P300 Audio Conferencing Processor MXA710 Linear Array Microphone MXA310 Table Array Microphone MXA910 Ceiling Array Microphone MXA920 Ceiling Array Microphone

### **MXA310 Table Array Microphone**

*Web Application*

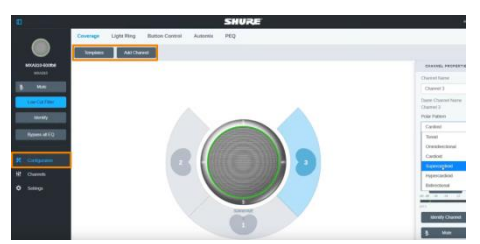

- 1. Open the **Configuration** tab.
- 2. Select a template from the multi-channel options. Or select **Add Channel** to add more than 1 channel.
	- $\bullet$  MT300 does not support single channel for the MXA310.

### **MXA910 Ceiling Array Microphone**

*Web Application*

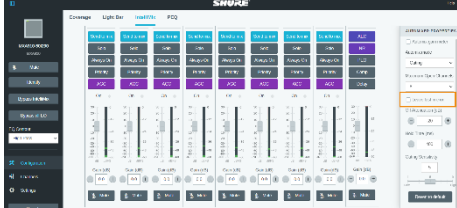

1. Go to **IntelliMix** > **Automixer Properties** > Deselect **Leave last mic on**.

### **MXA920 Ceiling Array Microphone**

#### *Web Application*

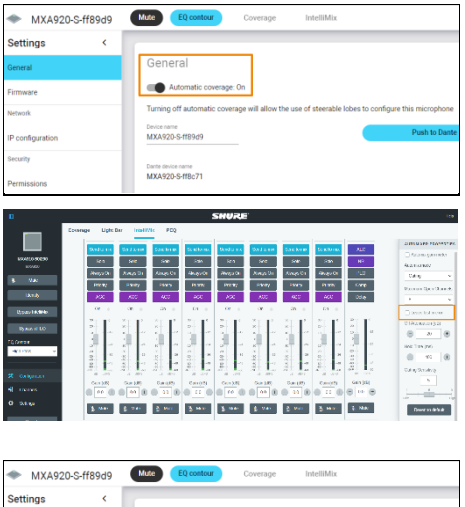

General Turning off automatic Device name<br>MXA920.S.ffR949 Darte device name<br>MXA920-S-ff8c71

To manually position up to 8 lobes:

- 1. Go to **Settings** > **General** > **Automatic coverage**.
- 2. Turn off **Automatic coverage**.
- 3. Go to **IntelliMix** > **Automixer Properties** > Deselect **Leave last mic on**.

To add a mix of up to 8 dynamic and dedicated coverage areas:

- 1. Go to **Settings** > **General** > **Automatic coverage**.
- 2. Turn on **Automatic coverage**.
	- The default setting is a 30 by 30 foot (9 by 9 meter) dynamic coverage area.
- 3. To add more coverage areas, go to **Coverage** > **Add coverage**.
- 

*MT300*

- 4. Go to **Auto Mode Settings** > **Channel**.
- 5. Click **Channel Configure** to choose a **Pickup Mode**.

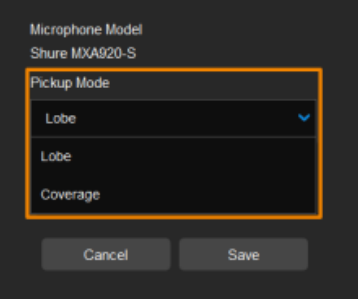

- 6. Select a **Pickup Mode** from the drop-down list:
	- **Lobe:** The lobes you have positioned in the MXA920's web application. They correspond to MT300 channel 1-8.
	- **Coverage:** The coverage areas you have added in the MXA920's web application. They correspond to MT300 channel 1-8.
- 7. To integrate with supported AVer camera tracking system via active talker positions, please refer to [<Auto Mode \(Active Position\)>](#page-20-1).

### <span id="page-46-0"></span>**Yamaha**

RM-CG Ceiling Array Microphone RM-TT Tabletop Array Microphone RM-CR Remote Conference Processor RM-W Wireless Microphone System

 MT300 divides RM-CG's horizontal angles into 8-24 equal parts, which correspond to MT300 channel 1-24.

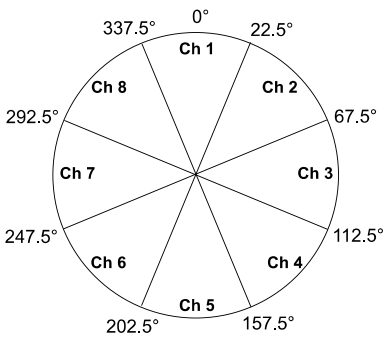

- MT300 voice tracking function requires linking more than one RM-TT or RM-W microphones for location data.
- When linking RM-TT or RM-W microphones to the RM-CR Remote Conference Processor, enter the processor's IP address in the **IP Address** field when adding microphones in MT300.

### <span id="page-47-0"></span>HTTP Requests

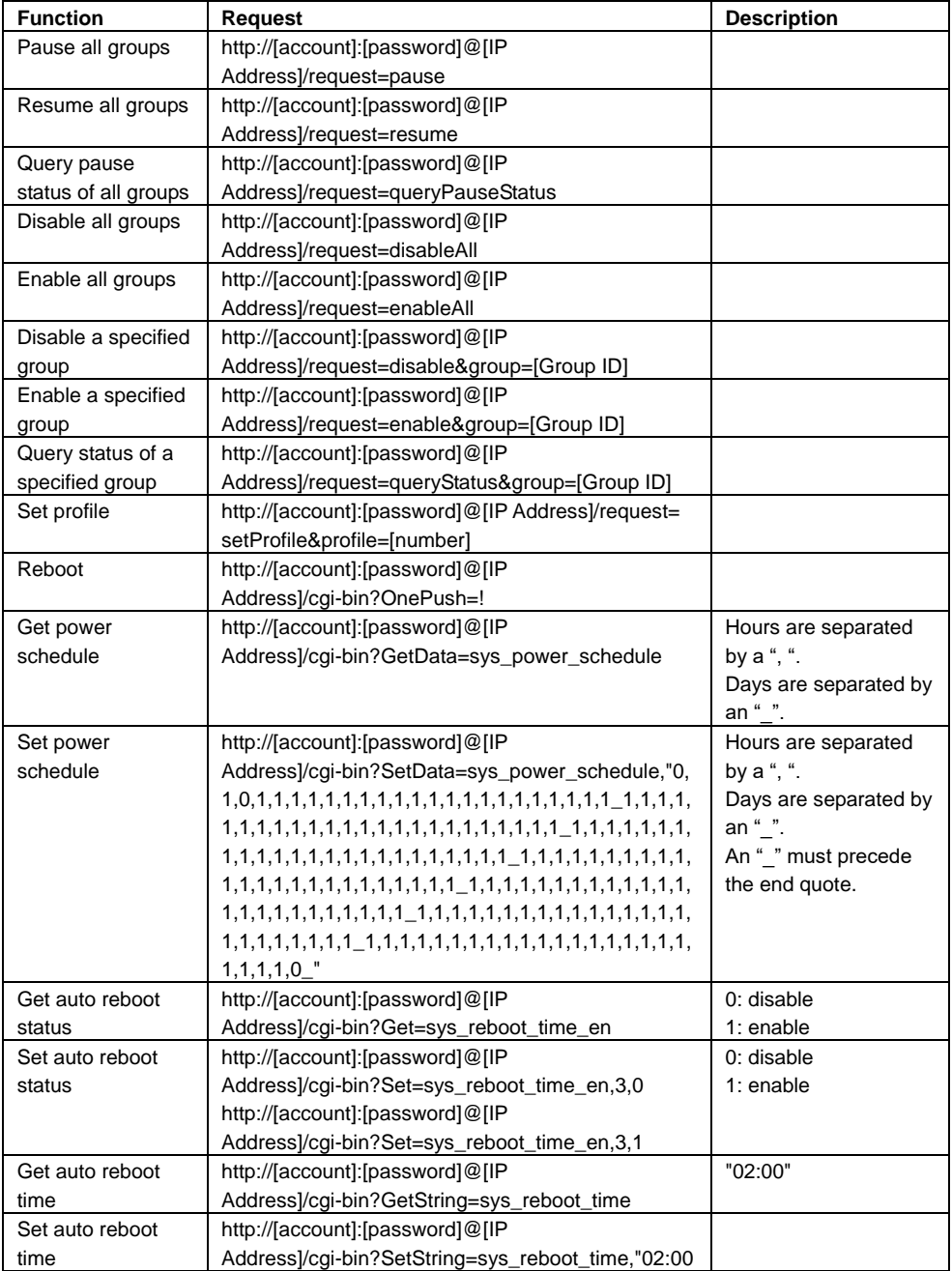

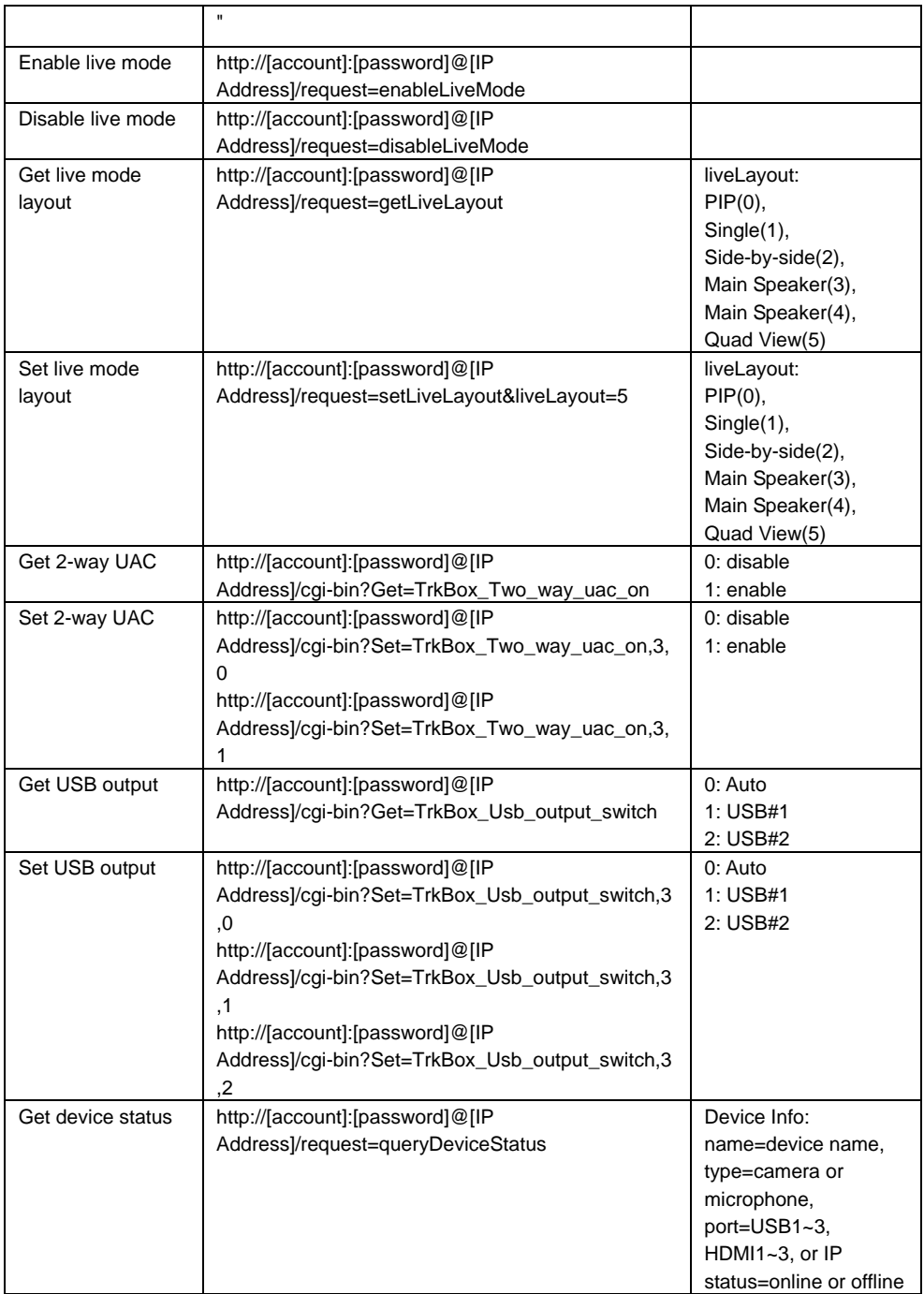

### <span id="page-49-0"></span>TCP Requests

A TCP command string starts with AVER:[account]:[password]:/request=X. X is as HTTP requests above.

For example, AVER:[account]:[password]:/request=pause,

AVER:[account]:[password]:/request=resume, and so on.